## **EPSON**®

## **Quick Reference Guide**

| Connections1                    |
|---------------------------------|
| ■ Projection Preparation and    |
| Adjustments3                    |
| ■ Turning the Projector off5    |
| Functions for Enhancing         |
| Projection6                     |
| ■ List of Configuration Setting |
| Menus10                         |
| ■ Troubleshooting11             |
| List of Commonted Manites       |
| List of Supported Monitor       |
| DisplaysLast page               |

Before setting up and using this projector, be sure to read the User's Guide.

### **WARNING**

Do not look directly into the projector's lens.

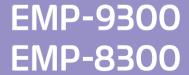

### User's Guide "Connecting to a Computer" "Connecting to a Video Source"

## Connecting to a computer

The [Audio] port to use is the port that is in the same box as the port being used to input the video signals.

\* An accessory audio cable is not supplied with the EMP-9300. Use a commercially-available audio cable instead.

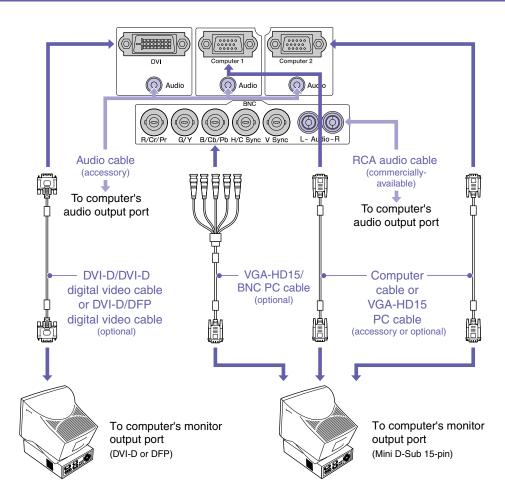

### Connecting to video equipment

The [Audio] port to use is the port that is in the same box as the port being used to input the video signals. \* An accessory audio cable is not supplied with the EMP-9300. Use a commercially-available audio cable instead.

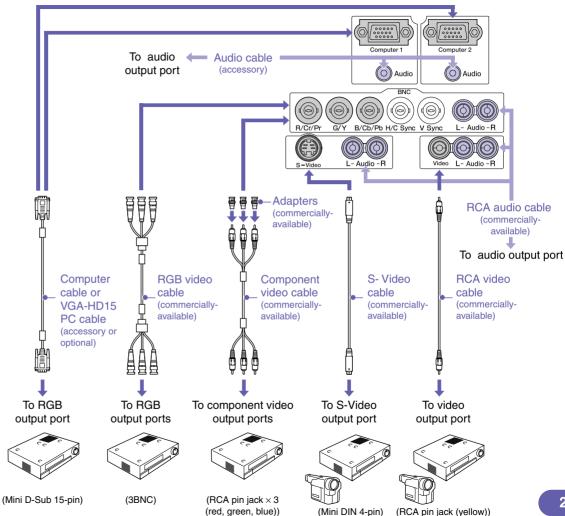

### **Projection Preparation and Adjustments**

User's Guide "Turning the Projector On"

Set the [R/C] switch to "ON".

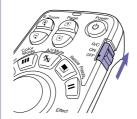

- Turn the power on for all input equipment.
- ON

- Check that the power cable is connected to the projector and to the electrical outlet.
- With the EMP-9300, if you change the setting for the "Direct Power ON" command in the "Advanced2" menu to "ON", the projector's power will turn on and projection will start at once when you insert the power plug into the wall outlet.
   First turn the power on for other components that are connected to the projector.
  - User's Guide "Advanced2 Menu"

For a video source, press the [Play] button.

3 Press the button.

When the power is first turned on after attaching the standard lens or wide angle zoom lens, continue with the configuration menu "Reset All".

If you do not select "Reset All", the images may appear slightly dark.

User's Guide "Reset All Menu"

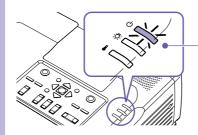

Projection starts after a short period.

(Operation) indicator

Flashes green (warm-up in progress/approx. 40 seconds) → Lights green (projection in progress)

With the EMP-9300, the Password Protect setting may cause the password entry screen to be displayed when the power is turned on. If this happens, enter the password.

■ User's Guide "Preventing theft (Password Protect)"

### 4 Select the images to be projected.

- If only one signal source is connected, images from that source will be projected automatically.
- If more than one device is connected to the projector, use the [Source] button to select the image source to be projected.

If using the const , comes or buttons to select the source, you can change the signal setting by pressing the button repeatedly.

To select images to be projected while viewing all images being input (Preview Function)

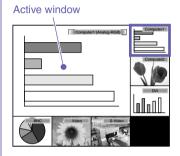

1. Press the button.

The image can be changed directly by selecting the desired image source with the [Source] button.

2. To view the images in more detail, switch to the active window.

Tilt the button to select an image and then press the button.

Project the images in the active window.Press the button.

User's Guide "Selecting an Image Source While Viewing Projected Images (Preview Function)"

If the source does not change to a laptop PC

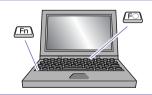

| Examples of changing output |                                                                                      |  |  |  |
|-----------------------------|--------------------------------------------------------------------------------------|--|--|--|
| NEC                         | Fn + F3                                                                              |  |  |  |
| Panasonic                   | + 23                                                                                 |  |  |  |
| TOSHIBA                     | Fn + F5                                                                              |  |  |  |
| IBM                         | Fn + F7                                                                              |  |  |  |
| SONY                        |                                                                                      |  |  |  |
| FUJITSU                     | <u>Fn</u> + <u>F10</u>                                                               |  |  |  |
| Macintosh                   | After startup, change the Control<br>Panel adjustment so that mirroring<br>is active |  |  |  |

You may need to change the output destination using the keyboard or by changing settings.

To change, hold down the  $\stackrel{\text{\tiny Fn}}{=}$  key and press the  $\stackrel{\text{\tiny Fo}}{=}$  key (with a symbol such as  $\bigcirc$  or  $\bigcirc$  on it).

Once the setting is changed, projection will start after a short period.

Computer documentation

If images are still not projected after carrying out the above, see p.12.

## Adjusting projected images

## Moving projected images vertically (Lens shift)

LensShift 6

Up

3 Down

Making fine adjustments to the projection area size (Zoom)

Zoom

5 Increase

Decrease

### Adjusting the focus of images (Focus)

Focus

4

1

#### Changing the colour mode

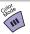

The colour mode changes as follows each time this button is pressed

→ Presentation -

Theatre —

Dynamic ← sRGB ← Living Room ← User's Guide "Selecting the Projection

User's Guide "Selecting the Projection Quality (Colour Mode Selection)"

#### **Retrieving preset settings**

(Adjustment is only possible when analogue RGB signals are being input)

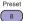

The "Video" menu settings (such as input resolution and tracking) for the respective preset number are retrieved each time this button is pressed.

User's Guide "Preset Function"

User's Guide "Turning the Projector Off"

## **Turning the Projector off**

(b) (Operation) indicator

Flashes orange\* (Cool-down in progress/approx. 30 seconds)

→ Lights orange

- $\rightarrow$  Lights orange  $^{\star}$  Do not disconnect the power cable while the indicator is still flashing
- Do not disconnect the power cable while the indicator is still flashing orange, otherwise it may result in errors in projector operation.

If the message "The projector is overheated. Clean or replace the air filter and lower the room temperature." appears during projection of images, press the button to turn the power off and then clean or replace the air filters.

User's Guide "Cleaning the Air Filters and Air Intake Vent"
"Replacing the Air Filters"

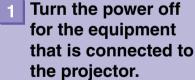

- Press the button twice to turn the power off.
- 3 Set the [R/C] switch to "OFF".

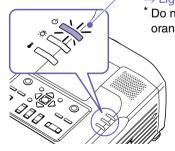

### **Functions for Enhancing Projection**

# Using the remote control for one-person presentations

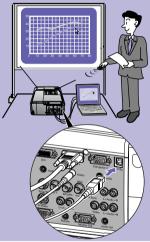

To use the wireless mouse function, you need to connect the computer using a USB cable in addition to the computer cable.

Use the accessory USB cable to connect the USB port of a computer to the projector's [USB] port.

 \* An accessory USB cable is not supplied with the EMP-9300. Use a commercially-available USB cable instead.

#### **■** Wireless Mouse Function

When projecting images from a computer, the accessory projector's remote control can be used to operate the computer's mouse pointer.

### Moving the mouse pointer

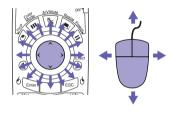

### Drag and drop

- Hold down the <sup>6</sup> button for approx.
   5 seconds.
  - The button lights and drag and drop mode is enabled
- 2. Tilt the button to drag an item.
- 3. Press the button to drop the item.

You can also drag and drop in the same way using the 6 button.

### **Mouse clicks**

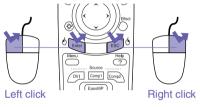

Double-click: Press twice in rapid succession.

Displaying previous or next slides in a PowerPoint slideshow

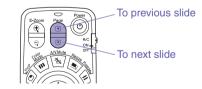

The wireless mouse function may not operate correctly depending on the computer version or function being used.

User's Guide

"Using the Remote Control to Operate the Mouse Pointer (Wireless Mouse Function)"

## **Enlarging parts of an image**

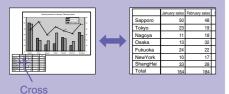

#### **■**E-Zoom Function

This function lets you enlarge and reduce parts of images such as graphs and tables that you would like to view in greater detail.

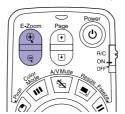

1. Press the 🕦 button.

A cursor (cross) will appear on the screen.

2. Move the cross to the area of the image that is to be enlarged.

Tilt the button.

3. To enlarge: Press the 📵 button.

To reduce the enlarged area size: Press the 📵 button.

Press the button to cancel.

User's Guide "E-Zoom Function"

## Momentarily turning off images and sound

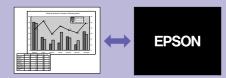

### ■ A/V Mute Function

You can use this function when you do not wish to show details of operations such as selecting different files.

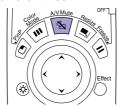

Press the button.

The images and sound are turned off (A/V Mute active).

Press the button once more.

The A/V Mute is cancelled.

User's Guide "A/V Mute Function"

- If you use this function when projecting moving images, the images and sound will still
  continue to be played back by the source, and you cannot return to the point where the
  A/V Mute function was activated.
- You can use the "A/V Mute" command in the "Setting" menu to set the screen appearance when the images and sound have been paused to "Black", "Blue" or "Logo".

### **Emphasising parts of an** image

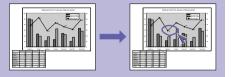

### **■** Effect Function

You can display a pointer icon and draw lines on the image being projected to emphasise parts of the image that you want to draw attention to.

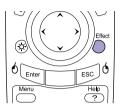

### Using the pointer icon

1. Press the button.

The pointer icon will appear.

The pointer type changes to one of three types each time the button is pressed.

2. The pointer icon moves when the

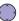

button is tilted.

### **Drawing straight lines**

- 1. Press the button. The pointer icon will appear.
- 2. Move the pointer icon to the starting point for the line.
- 3. Press the lenter button to set the starting point.
- 4. Move the pointer icon to the ending point for the line and press the Enter button to draw the line.

### Drawing freehand curves

- 1. Press the button. The pointer icon will appear.
- 2. Move the pointer icon to the starting point for the line.
- 3. Press the button for approximately 1.5 seconds so that the button lights.
- 4. Tilt the button to move the pointer icon and draw the line.
- 5. When the ending point is reached, press button.

Press the button to clear effects. The pointer icon and lines will all be cleared.

User's Guide "Effect Function"

The type, size and movement speed of the pointer icon and the colours and thicknesses of the lines drawn can be set using the "Effect" menu.

### Other useful functions

control

#### (EMP-8300 only) This lets you set the lamp brightness to one of two settings. Select "Low" User's Guide **Brightness** if the images being projected are too bright such as when projecting "Advanced2 Menu" Control images in a dark room or onto a small screen. When used at low brightness, the life of the lamp will be extended. **Freeze** User's Guide The images are paused and unpaused each time this button is pressed. **Function** "Freeze Function" This function lets you display separate images in a smaller screen (sub-User's Guide P in P screen) over the top of the images that are currently being projected "P in P (Picture in **Function** (main screen). Picture) Function" This function lets you select the input source for projected images while viewing the image contents on an external monitor. User's Guide Standby Images can be checked on an external monitor while using the "A/V Mute" "Connecting to an **Monitor Out** function and while the projector is not projecting images (while it is in External Monitor" standby mode). If using more than one projector at a time, such as at a show, you can **Projector ID/** ► User's Guide record ID numbers for the projectors and for the remote controls in order Remote "Projector ID/Remote to use a remote control to simultaneously operate only projectors with the Control ID" Control ID same ID number. This lets you monitor multiple projectors and turn their power on and off User's Guide **Network** and change the signal sources via a network. "Projector Monitoring monitoring and In addition, if a problem occurs with the projector, the projector can send and Control using a

an e-mail message to notify someone of the problem.

Network"

### **List of Configuration Setting Menus**

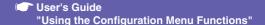

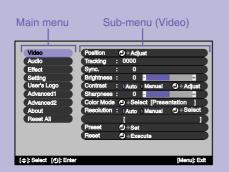

| During computer (analogue RGB) input                                                     | During computer<br>(digital RGB) input                     | During component video (YCbCr or YPbPr) input                      | During S-Video or composite video input                                         | During RGB video input                                                 |
|------------------------------------------------------------------------------------------|------------------------------------------------------------|--------------------------------------------------------------------|---------------------------------------------------------------------------------|------------------------------------------------------------------------|
| Position Tracking Sync. Brightness Contrast Sharpness Color Mode Resolution Preset Reset | Brightness<br>Contrast<br>Sharpness<br>Color Mode<br>Reset | Position Brightness Contrast Color Tint Sharpness Color Mode Reset | Position Brightness Contrast Color Tint Sharpness Color Mode Video Signal Reset | Position<br>Brightness<br>Contrast<br>Sharpness<br>Color Mode<br>Reset |

Volume Treble Bass Reset

Pointer/Line1
Pointer/Line2
Pointer/Line3
Pointer Speed
Reset

Keystone
P in P
No-Signal Msg.
Message
A/V Mute
Computer1 Input
Computer2 Input
BNC Input
Sleep Mode
Reset

Ser's Execute

Advanced1

Progressive
Color Adjustment
Black Level
White Level
Rear Proj.
Ceiling
Standby Mode
Language
Reset

Startup Screen

Brightness Control(EMP-8300 only)
Projector ID
Network
COM Port
Auto Setup
BNC Sync Termination
Direct Power ON(EMP-9300 only)
Reset

During computer
(analogue RBG,
digital RGB) /
component video
(YCbCr, YPbPr) /
RGB video input

Reset Lamp Timer

Lamp Reset Lamp Timer Source Video Signal

**During S-Video or** 

composite video

Reset All

Lamp

Source

Input Signal

SYNC Polarity

SYNC Mode

Refresh Rate

Resolution

Frequency

### Using the help function

< Help Menu >

(ii) Help for the Image
(iii) Help for the sound
(iii) Language selection (Language)

If the suggested solution in Help doesn't solve the problem, unplug the power from the wall outlet and contact your local dealer.

[♠]: Select [♠]: Enter

If a problem occurs with the projector, the Help function uses on-screen displays to assist you in solving the problem. It uses a series of menus in a question and answer format.

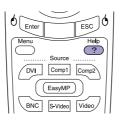

- 1. Press the Published
- 2. Use the button to select an item to view.
- 3. Press the Enter button to view the item.

Press the button to return to the previous screen.

Press the 2 button to cancel the Help function.

Items that can be adjusted from the Help menus

(a): Exit

If you select any of the following items that are currently occurring, a setting window will be displayed allowing you to make a direct adjustment.

### ■ Help for the image

| The image is disturbed                         | Auto Setup<br>(The entire image seems to flicker) Sync.<br>(Vertical line noise appears on the<br>screen) Tracking<br>Video Signal |
|------------------------------------------------|----------------------------------------------------------------------------------------------------|
| The image is not displayed fully on the screen | Tracking<br>Position                                                                                                    |
| The color of the image is abnormal             | Color<br>Tint                                                                                                    |
| The image is too dark                          | Brightness<br>Contrast<br>Brightness Control                                                                                       |
| The image is distorted                         | V-Keystone<br>Quick Corner                                                                                                    |

### ■ Help for the sound

There is no sound

Volume

Language selection (Language)

Language

If the message "No Signal." appears on the screen, you can also use the Help function to make the setting.

No image appears on the screen.

Source

| If you cannot select computer images or the images do not project correctly |                                                                   | If a problem occurs with the projected images even though the projector is set up and connected correctly, check the following points.  If the following does not solve the problem   * User's Guide "When the Indicators Provide No Help" |                                                                                                    |  |
|-----------------------------------------------------------------------------|-------------------------------------------------------------------|----------------------------------------------------------------------------------------------------|----------------------------------------------------------------------------------------------------|--|
|                                                                             | The computer cannot be selected as the image source               | Were the projector and computer connected while their power was already turned on?                                                                                                    | If the connection is made while the power is already turned on, the function [Fn] key that switches the computer's video signal to external output may not work. Turn the power for the connected computer and the projector off and then back on.                                |  |
|                                                                             |                                                                   | Is the computer display output<br>set to only the computer's<br>accessory screen?                                                                                                    | The video signals will be output externally.  Change the output setting to an external destination only or to an external destination as well as the computer's own monitor.  Computer documentation, under a title such as "External output" or "Connecting an external monitor" |  |
|                                                                             |                                                                   | Do the input signal settings match the projector settings? (When connected to the [BNC] port)                                                                                                    | Repeatedly press the button on the remote control or use the "BNC Input" command in the "Setting" menu to select the format that matches the equipment signal.                                                                                                    |  |
|                                                                             | Images appear<br>greenish or<br>purplish                          | Do the input signal settings match the projector settings? (When connected to the [BNC] port)                                                                                                    | Repeatedly press the button on the remote control or use the "BNC Input" command in the "Setting" menu to select the format that matches the equipment signal.                                                                                                    |  |
|                                                                             | Only part of the images are displayed Only part of the images are | Has the computer been set for dual display?                                                                                                    | Cancel the dual display setting in the connected computer's Control Panel.  Computer documentation, under a title such as "Video driver"                                                                                                    |  |

images are projected

### **Reading the indicators**

The projector is provided with indicators to notify you of the operating status of the projector.

The following tables show what the indicators mean and how to remedy the problems that they indicate.

User's Guide
"Reading the Indicators"

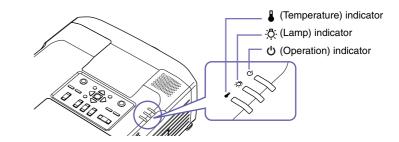

If the  $\circlearrowleft$  indicator is flashing or lit red

**Problem/Warning** 

■ lit - flashing □ off

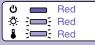

Internal error

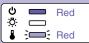

Fan related error/ Sensor error

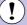

Disconnect the power cable from the electrical outlet.

Then contact your dealer or the nearest address provided in the "International Warranty Conditions" section of the *Safety Instructions/World Wide Warranty Terms* booklet.

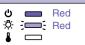

Lamp cover is open error./ Lamp timer failure/Lamp out

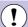

Check if the lamp is broken.

Disconnect the power plug from the electrical outlet and wait for the lamp to cool down sufficiently (takes about one hour) before checking.

User's Guide "Replacing the Lamp"

If the lamp is not broken

Replace the lamp and then turn the power on.

If the lamp still does not turn on, replace it with a new lamp. If the problem is still not solved after the lamp is replaced, stop using the projector and disconnect the power cable from the electrical outlet. Then contact your dealer or the nearest address provided in the "International Warranty Conditions" section of the Safety Instructions/World Wide Warranty Terms booklet.

If the lamp is broken

Contact your local dealer for further advice.

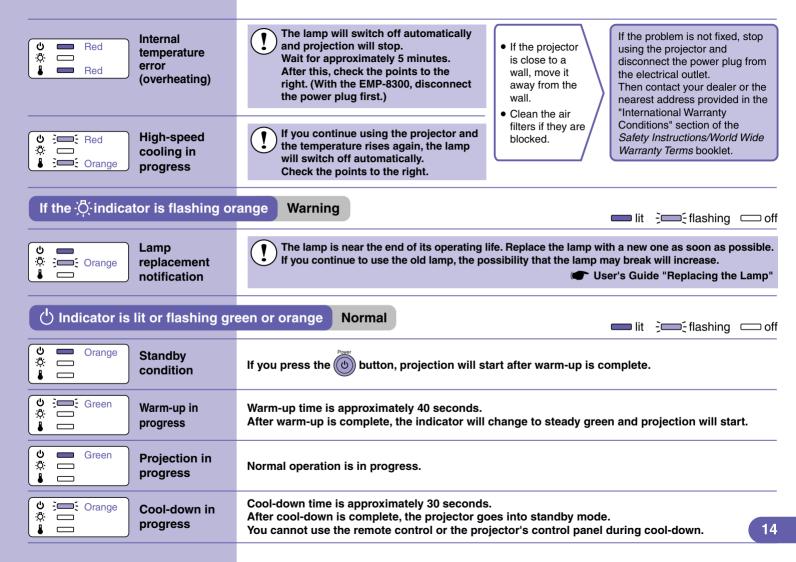

## **List of Supported Monitor Displays**

| Signal                        | Refresh rate (Hz)              | Resolution (dots) | Resolutions for resized display (dots)                                 |                                                                       |
|-------------------------------|--------------------------------|-------------------|------------------------------------------------------------------------|-----------------------------------------------------------------------|
|                               |                                |                   | EMP-9300                                                               | EMP-8300                                                              |
| EGA                           |                                | 640 × 350         | 1400 × 766                                                             | 1024×560                                                              |
| VGACGA                        |                                | 640 × 400         | 1400 × 875                                                             | 1024 × 640                                                            |
| VGAEGA                        |                                | 640 × 350         | 1400 × 766                                                             | 1024 × 560                                                            |
| \/O                           |                                | 720 × 400         | 1400 × 778                                                             | 1024 × 569                                                            |
| VGA text                      |                                | 720 × 350         | 1400 × 680                                                             | 1024 × 498                                                            |
| VGA                           | 60/72/75/85/100/120, iMac*1    | 640 × 480         | 1400×1050                                                              | 1024×768                                                              |
| SVGA                          | 56/60/72/75/85/100/120, iMac*1 | 800 × 600         | 1400 × 1050                                                            | 1024×768                                                              |
| XGA                           | 60/70/75/85/100, iMac*1        | 1024 × 768        | 1400×1050                                                              | 1024×768                                                              |
| SXGA                          | 60/70/75/85                    | 1152 × 864*2      | 1400×1050                                                              | 1024×768                                                              |
| SXGA                          |                                | 1280 × 960*2      | 1400×1050                                                              | 1024×768                                                              |
|                               | 60/75/85                       | 1280 × 1024*2     | 1312×1050                                                              | 960×768                                                               |
| SXGA+                         | 60                             | 1400 × 1050*2     | 1400 × 1050                                                            | 1024×768                                                              |
| UXGA                          | 60/65/70/75/80/85              | 1600 × 1200*2     | 1400×1050                                                              | 1024×768                                                              |
| MAC13"                        |                                | 640 × 480         | 1400×1050                                                              | 1024×768                                                              |
| MAC16"                        |                                | 832 × 624         | 1400 × 1050                                                            | 1024×768                                                              |
| MAC19"                        |                                | 1024 × 768        | 1400×1050                                                              | 1024×768                                                              |
| MAC21"                        |                                | 1152 × 870*2      | 1400×1050                                                              | 1016×768                                                              |
| SDTV<br>(525i,525p,625i,625p) |                                |                   | 1400 × 1050<br>(4:3 aspect ratio)<br>1400 × 788<br>(16:9 aspect ratio) | 1024 × 768<br>(4:3 aspect ratio)<br>1024 × 576<br>(16:9 aspect ratio) |
| HDTV(750p)                    |                                |                   | 1400×788                                                               | 1024 × 576                                                            |
| HDTV(1125i,1125p)             |                                |                   | 1400×788                                                               | 1024 × 576                                                            |

<sup>\*1</sup> Connection is not possible if the equipment does not have a VGA output port.

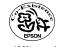

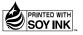

<sup>\*2</sup> The resolution for real display is the virtual (window) display resolution. It may be possible to project signals which are not listed in the above table. However, not all functions may be supportable with such signals.